# **SMB Onboarding User Guide**

# **Oracle Banking Origination**

Release 14.5.3.0.0

Part Number F51366-01

November 2021

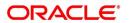

#### **SMB Onboarding User Guide**

Oracle Financial Services Software Limited
Oracle Park
Off Western Express Highway
Goregaon (East)
Mumbai, Maharashtra 400 063
India

Worldwide Inquiries:

Phone: +91 22 6718 3000 Fax: +91 22 6718 3001

https://www.oracle.com/industries/financial-services/index.html

Copyright © 2021, Oracle and/or its affiliates. All rights reserved.

Oracle and Java are registered trademarks of Oracle and/or its affiliates. Other names may be trademarks of their respective owners.

U.S. GOVERNMENT END USERS: Oracle programs, including any operating system, integrated software, any programs installed on the hardware, and/or documentation, delivered to U.S. Government end users are "commercial computer software" pursuant to the applicable Federal Acquisition Regulation and agency-specific supplemental regulations. As such, use, duplication, disclosure, modification, and adaptation of the programs, including any operating system, integrated software, any programs installed on the hardware, and/or documentation, shall be subject to license terms and license restrictions applicable to the programs. No other rights are granted to the U.S. Government.

This software or hardware is developed for general use in a variety of information management applications. It is not developed or intended for use in any inherently dangerous applications, including applications that may create a risk of personal injury. If you use this software or hardware in dangerous applications, then you shall be responsible to take all appropriate failsafe, backup, redundancy, and other measures to ensure its safe use. Oracle Corporation and its affiliates disclaim any liability for any damages caused by use of this software or hardware in dangerous applications.

This software and related documentation are provided under a license agreement containing restrictions on use and disclosure and are protected by intellectual property laws. Except as expressly permitted in your license agreement or allowed by law, you may not use, copy, reproduce, translate, broadcast, modify, license, transmit, distribute, exhibit, perform, publish or display any part, in any form, or by any means. Reverse engineering, disassembly, or decompilation of this software, unless required by law for interoperability, is prohibited. The information contained herein is subject to change without notice and is not warranted to be error-free. If you find any errors, please report them to us in writing.

This software or hardware and documentation may provide access to or information on content, products and services from third parties. Oracle Corporation and its affiliates are not responsible for and expressly disclaim all warranties of any kind with respect to third-party content, products, and services. Oracle Corporation and its affiliates will not be responsible for any loss, costs, or damages incurred due to your access to or use of third-party content, products, or services.

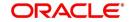

# **Contents**

| 1 | Pref  | ace                                                                        | 1  |
|---|-------|----------------------------------------------------------------------------|----|
|   | 1.1   | Introduction                                                               | 1  |
|   | 1.2   | Audience                                                                   |    |
|   | 1.3   | Document Accessibility                                                     | 1  |
|   | 1.4   | List of Topics                                                             | 1  |
|   | 1.5   | Related Documents                                                          | 1  |
|   | 1.6   | Symbols and Icons                                                          | 2  |
|   | 1.7   | Basic Actions                                                              | 3  |
| 2 | Sma   | ıll and Medium Business (SMB) Onboarding                                   | 5  |
|   | 2.1   | Overview                                                                   | 5  |
|   | 2.1.1 | 1 Process Flow Diagram                                                     | 5  |
|   | 2.2   | Onboarding Initiation                                                      | 7  |
|   | 2.2.1 | 1 Basic Details                                                            | 9  |
|   | 2.2.2 | 2 Stakeholder Details                                                      | 12 |
|   | 2.2.3 | Financial Information                                                      | 18 |
|   | 2.2.4 | 1 Interested Products                                                      | 21 |
|   | 2.2.5 | 5 Comments                                                                 | 22 |
|   | 2.2.6 | Review and Submit                                                          | 23 |
|   | 2.3   | Onboarding Enrichment                                                      | 25 |
|   | 2.3.1 | 1 Business Details                                                         | 26 |
|   | 2.3.2 | 2 Stakeholder Details                                                      | 29 |
|   | 2.3.3 | Membership / Association                                                   | 30 |
|   | 2.3.4 | Financial Profile                                                          | 32 |
|   | 2.3.5 | 5 Comments                                                                 | 39 |
|   | 2.3.6 | Review and Submit                                                          | 40 |
|   | 2.4   | KYC Check                                                                  | 41 |
|   | 2.5   | Review                                                                     | 46 |
|   | 2.6   | Approval                                                                   | 50 |
|   | 2.7   | Amendment                                                                  | 54 |
|   | 2.8   | Straight Through Processing for onboarding requests received from Channels | 56 |
| 3 | List  | Of Menus                                                                   | 58 |

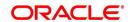

### 1 Preface

### 1.1 Introduction

This guide provides step-by-step instructions to onboard a Small and Medium (SMB) customer using Oracle Banking Enterprise Party Management.

#### 1.2 Audience

This manual is for the Bankers responsible for onboarding Small and Medium Business (SMB) customers into the bank.

## 1.3 Document Accessibility

For information about Oracle's commitment to accessibility, visit the Oracle Accessibility Program website at http://www.oracle.com/pls/topic/lookup?ctx=acc&id=docacc.

## 1.4 List of Topics

This user manual is organized as follow:

**Table 1: List of Topics** 

| Topics              | Description                                                                                |
|---------------------|--------------------------------------------------------------------------------------------|
| Small and Medium    | This topic provides an overview of the Small and Medium                                    |
| Business Onboarding | (SMB) Onboarding process and covers the actions to be performed in the Onboarding process. |
| List of Menus       | This topic provides the list of main screens in the document along with its reference.     |

### 1.5 Related Documents

For more information on any related features, you can refer to the following documents:

- 1. Getting Started User Guide
- 2. SMB 360 User Guide

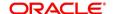

# 1.6 Symbols and Icons

The following are the symbols/icons you are likely to find in this guide:

Table 2: Symbols and Icons

| Symbol          | Functions                      |
|-----------------|--------------------------------|
| $\rightarrow$   | Represents Results             |
| +               | Add icon                       |
|                 | Edit icon                      |
|                 | Delete icon                    |
|                 | Calendar icon                  |
| *               | Close icon to cancel operation |
| p <sup>ld</sup> | Minimize                       |
| z <sup>a</sup>  | Maximize                       |
| ×               | Close                          |
| Q               | Perform search                 |
| ▼               | Open a list                    |
| v ^             | Increase/decrease value        |

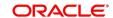

# 1.7 Basic Actions

Most of the screens contain buttons to perform all or few of the basic actions. The table below gives a snapshot of them:

**Table 3: Basic Actions** 

| Symbol | Functions                                                                                                    |
|--------|----------------------------------------------------------------------------------------------------|
| Submit | On click of Submit, the checklists applicable for the stage will be defaulted based on the application category. On verifying all the checklist and on selection of the outcome, the task will be submitted. The following options are available for 'Outcome':  • Proceed – move the task to next stage or |
|        | complete the onboarding process in Approval stage.  User can select this option in the Initiation,  Enrichment, Review, Recommendation, and Approval stages.                                                                                                    |
|        | Approve – the onboarding process is approved.  User can select this option in KYC stage.                                                                                                    |
|        | <ul> <li>Reject – the onboarding process is rejected.</li> <li>User can select this option in KYC and Approval stages.</li> </ul>                                                                                                    |
|        | Additional Info – the task is moved back to the<br>Manual retry queue for further. User can select this<br>option in Review and Approval stages.                                                                                                    |
| Post   | On click of Post, the system posts the comments below the Comments text box.                                                                                                    |
| Cancel | On click of Cancel, the system will ask for confirmation and on confirming the task will be closed without saving the data.                                                                                                    |
| Hold   | On click of Hold, the captured details will be saved and the task status will be suspended and will be available in the Hold queue. This option is used, if there are any                                                                                                    |

| Symbol       | Functions                                                                                                    |
|--------------|----------------------------------------------------------------------------------------------------|
|              | pending information to be captured. If mandatory fields have not been captured, system will display error until the mandatory fields have been captured.                                                                                                    |
| Next         | On click of Next, the details of the captured will be saved and then system will move to the next screen. If mandatory fields have not been captured, system will display error until the mandatory fields have been captured. If mandatory fields have not been captured, system will display error until the mandatory fields have been captured. |
| Back         | On click of Back, the details of the captured will be saved and then system will move to the previous screen.                                                                                                    |
| Save & Close | On click of Save & Close, the captured details will be saved. If mandatory fields have not been captured, system will display error until the mandatory fields are captured.                                                                                                    |

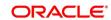

# 2 Small and Medium Business (SMB) Onboarding

### 2.1 Overview

Small and Medium Business (SMB) Onboarding is the process of collecting, evaluating, and authorizing customer information for secured banking operations. The Relationship Managers can initiate this process when the customer shows interest in any of the bank's products or approaches the bank for an availing facility. The information collected throughout this process is stored in the bank's database for future reference.

### 2.1.1 Process Flow Diagram

The flow diagram illustrating the different stages in SMB Onboarding process is shown below for reference:

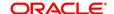

Figure 1: Process Flow

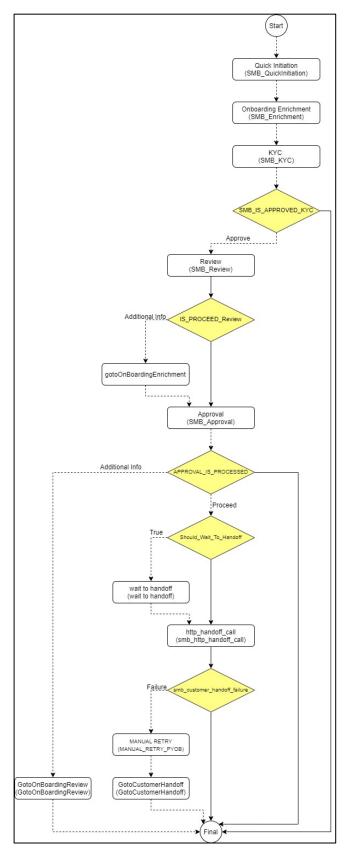

# 2.2 Onboarding Initiation

This section contains the following topics:

- 2.2.1 Basic Details
- 2.2.2 Stakeholder Details
- 2.2.3 Financial Information
- 2.2.4 Interested Products
- 2.2.5 Comments
- 2.2.6 Review and Submit

In this stage, the Relationship Manager can capture brief information about the SMB customer to be on-boarded using Oracle Banking Enterprise Party Management.

#### Prerequisites:

Before you begin, log in to the application Home page. For information on how to log in, refer to the *Getting Started User Guide*.

#### To initiate the Onboarding process:

- 1. On the Home page, click Party Services. Under Party Services, click Onboarding.
  - → The **Onboarding** screen is displayed.

Figure 2: Onboarding Initiation

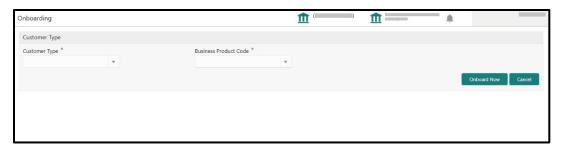

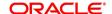

2. On the **Onboarding** screen, specify the fields. For more information on fields, refer to the field description table.

**NOTE:** The fields, which are marked with an asterisk, are mandatory.

Table 4: Onboarding - Field Description

| Field Name               | Description                                                                                                    |
|--------------------------|----------------------------------------------------------------------------------------------------|
| Customer Type            | Select <b>Small and Medium Business</b> from the drop-down values.                                                            |
|                          | If required, select the desired business process code.                                                                        |
| Business Process<br>Code | <b>NOTE:</b> This field is displayed and required only if more than one process code is configured for a given customer type. |

- 3. Click on Onboard Now.
  - → The SMB Onboarding Quick Initiation screen is displayed.

Figure 3: SMB Onboarding - Quick Initiation

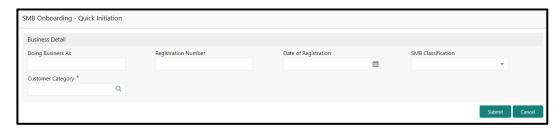

4. On Quick Initiation screen, specify the details about the customer. The fields which are marked with asterisk are mandatory. For more information on fields, refer to the field description table.

Table 5: Quick Initiation - Field Description

| Field Name             | Description                                                             |
|------------------------|-------------------------------------------------------------------------|
| Doing Business As      | Specify the business of the SMB customer.                               |
| Registration<br>Number | Specify the registration number.                                        |
| Date of Registration   | Specify the date of registration.                                       |
| SMB Classification     | Select the SMB classification from the drop-down values.                |
| Customer Category      | Click search icon and select customer category from the list of values. |

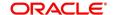

#### 5. Click Submit.

→ The system creates unique party ID for the customer and displays the Initiation - Basic Details page.

#### 2.2.1 Basic Details

Details of the business such as name, registration number, and registration date, tax id etc. along with personal details of the business owner such as name, date of birth, and address of the customer to be on-boarded are added in this data segment.

Figure 3: Initiation - Basic Details

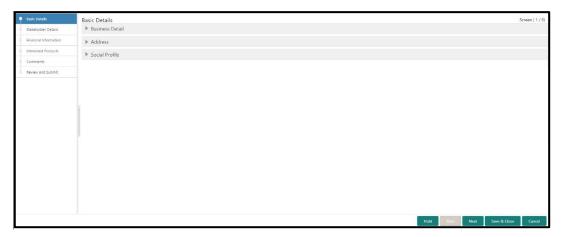

Perform the following steps to update the basic details:

 On Basic Details segment, specify the additional information related to the business. The fields which are marked with asterisk are mandatory. For more information on fields, refer to the field description table.

Table 6: Basic Details - Field Description

| Field Name                 | Description                                                |
|----------------------------|------------------------------------------------------------|
| Country of Registration    | Specify the country of registration.                       |
| SMB Registration<br>Number | Specify the SMB registration number.                       |
| Tax Identification Number  | Specify the tax identification number of the SMB customer. |

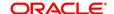

| Field Name                   | Description                            |
|------------------------------|----------------------------------------|
| Goods and Services<br>Tax Id | Specify the goods and services tax Id. |
| Business License             | Specify the business license.          |
| Relationship<br>Manager Id   | Specify the relationship manager Id.   |

**NOTE**: Basic details provided in the Quick Initiation window are automatically populated in the Initiation – Basic Details page.

- 2. **Upload logo** of the customer, if available.
- 3. Click and expand the **Address** section.
  - → The system displays the address related fields.

Figure 4: Address

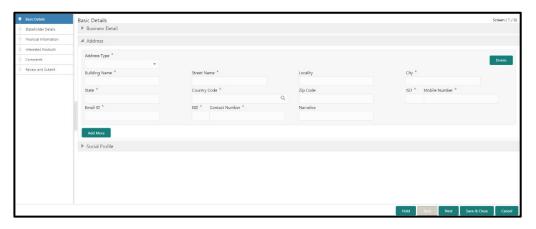

4. On **Address** segment, specify the address details. The fields which are marked with asterisk are mandatory. For more information on fields, refer to the field description table.

Table 7: Address - Field Description

| Field Name    | Description                                      |
|---------------|--------------------------------------------------|
| Address Type  | Select the address type from the drop-down menu. |
| Building Name | Specify the building name of the customer.       |
| Street Name   | Specify the street name of the customer.         |
| Locality      | Specify the locality of the customer.            |
| City          | Specify the city of the customer.                |

| Field Name     | Description                                                   |
|----------------|---------------------------------------------------------------|
| State          | Specify the state of the customer.                            |
| Country        | Click search icon and select country from the list of values. |
| Postal Code    | Specify the postal code for the address                       |
| Mobile Number  | Specify the mobile number of the customer.                    |
| Email ID       | Specify the Email Id of the customer.                         |
| Contact Number | Specify the contact number of the customer.                   |
| Narrative      | Specify the description for the address.                      |
| Add More       | Click <b>Add more</b> to add another address.                 |

- 5. After adding the address, click and expand the **Social Profile** section.
  - → The system displays the social profile related fields.

Figure 5: Social Profile

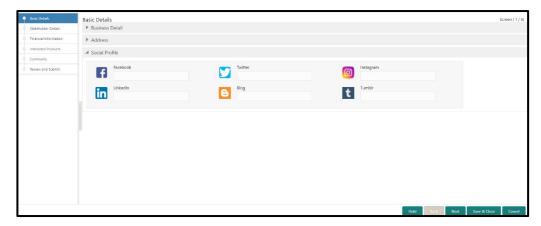

6. On **Social Profile** segment, specify the details. For more information on fields, refer to the field description table.

Table 8: Social Profile - Field Description

| Field Name | Description                                  |
|------------|----------------------------------------------|
| Facebook   | Select the address of the Facebook profile.  |
| Twitter    | Select the address of the Twitter profile.   |
| Instagram  | Select the address of the Instagram profile. |

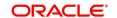

| Field Name | Description                                 |
|------------|---------------------------------------------|
| LinkedIn   | Select the address of the LinkedIn profile. |
| Blog       | Select the address of the Blog profile.     |
| Tumbir     | Select the address of the Tumblr profile.   |

7. Click **Next** to move to the **Initiation – Stakeholder Details** page.

### 2.2.2 Stakeholder Details

Details about the stakeholder such as Owners, Authorized Signatories, guarantors, and Suppliers of the business can be added in this data segment. Stakeholders' detail is necessary for the bank to ascertain the credibility of the business.

Stakeholders to a customer can be either of the following:

- An existing customer of the Bank
- An existing party that is not a customer but is a stakeholder to another customer of the bank
- A new party, which is neither a customer nor an existing party (stakeholder)

Figure 6: Initiation - Stakeholder Details

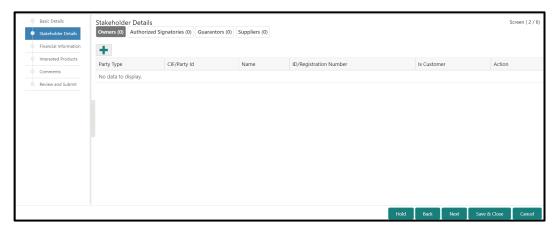

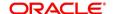

Perform the following steps to update the stakeholders details:

- 1. To add the desired stakeholder, select the corresponding stakeholder button on top of **Stakeholder Details** screen, and click the **!** icon.
  - → The system displays the **Add New Owners** screen.

Figure 7: Add New Owners

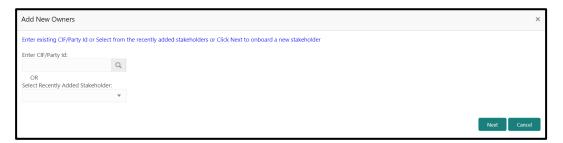

- 2. Specify the existing CIF (if the stakeholder is an existing customer) or the existing Party Id (if the stakeholder is an existing party but not a customer) or select from the list of the recently added stakeholders to the same application.
- 3. If CIF/Party Id is not known, click search icon to launch **Search Party** screen and select from the list of values.

Figure 8: Search Party - Individual

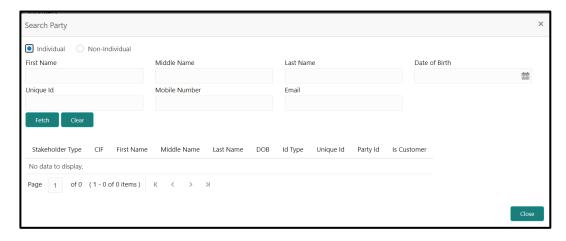

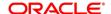

Figure 9: Search Party - Non-Individual

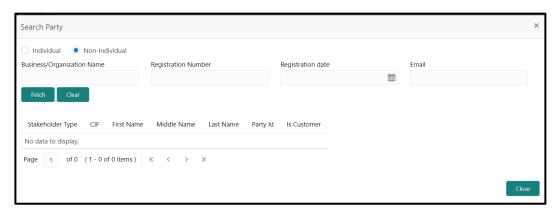

- 4. After you specify the CIF/Party Id, Click **Next**.
  - → The system display the screen to add relationship specific attribute for the stakeholder.
- 5. If the stakeholder is new to the Bank, then click **Next** without entering CIF/Party Id.
  - → The system displays screen to capture details for the new stakeholder.

Figure 10: Add New Owners

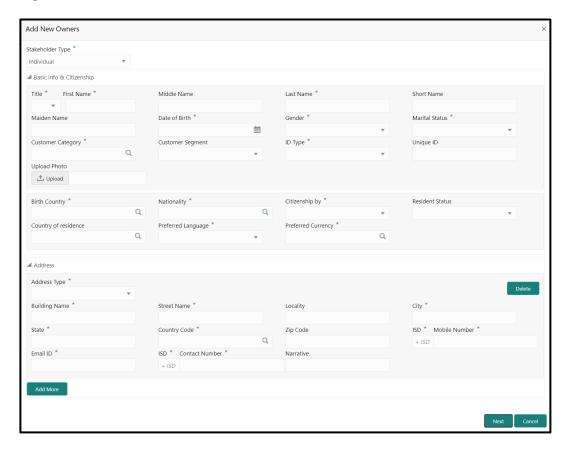

6. On **Add New Owners** screen, specify the details of the new stakeholder. The fields which are marked with asterisk are mandatory. For more information on fields, refer to the field description table.

Table 9: Add New Owners - Field Description

| Field Name                  | Description                                                                              |
|-----------------------------|------------------------------------------------------------------------------------------|
| Stakeholder Type            | Select the stakeholder type from the drop-down values.                                   |
| Basic Info &<br>Citizenship | Specify the fields under this segment.                                                   |
| Title                       | Select the title from the drop-down values.                                              |
| First Name                  | Specify the first name of the new stakeholder.                                           |
| Middle Name                 | Specify the middle name of the new stakeholder.                                          |
| Last Name                   | Specify the last name of the new stakeholder.                                            |
| Short Name                  | Specify the short name of the new stakeholder.                                           |
| Maiden Name                 | Specify the maiden name of the new stakeholder.                                          |
| Date of Birth               | Select the date of birth of the new stakeholder.                                         |
| Gender                      | Select the gender from the drop-down values.                                             |
| Marital Status              | Select the marital status from the drop-down values.                                     |
| Customer Category           | Click search icon and select customer category from the list of values.                  |
| Customer Segment            | Select the customer segment from the drop-down values.                                   |
| ID Type                     | Select the ID type from the drop-down values.                                            |
| Unique ID                   | Specify the unique ID of the new stakeholder.                                            |
| Upload Photo                | Upload the photo of the new stakeholder.                                                 |
| Birth Country               | Click search icon and select birth country from the list of values.                      |
| Nationality                 | Click search icon and select the nationality of the stakeholder from the list of values. |
| Citizenship By              | Select the 'Citizenship By' the drop-down values.                                        |
| Residential Status          | Select the residential status from the drop-down values.                                 |
| Country of Residence        | Click search icon and select the country from the list of values.                        |
| Preferred Language          | Select the preferred language from the drop-down values.                                 |

| Field Name         | Description                                                              |
|--------------------|--------------------------------------------------------------------------|
| Preferred Currency | Click search icon and select preferred currency from the list of values. |
| Address            | Specify the fields under this segment.                                   |
| Address Type       | Select the address type from the drop-down values.                       |
| Building Name      | Specify the building name of the new stakeholder.                        |
| Street Name        | Specify the street name of the new stakeholder.                          |
| Locality           | Specify the locality of the new stakeholder.                             |
| City               | Specify the city of the new stakeholder.                                 |
| State              | Specify the state of the new stakeholder.                                |
| Country Code       | Click search icon and select country code from the list of values.       |
| Zip Code           | Specify the zip code of the address.                                     |
| Mobile Number      | Specify the mobile number of the new stakeholder.                        |
| Email ID           | Specify the email Id of the new stakeholder.                             |
| Contact Number     | Specify the contact number of the new stakeholder.                       |
| Narrative          | Specify the description for the new stakeholder.                         |

#### 7. Click Next.

→ The system displays the Add New Owners – KYC screen

Figure 11: Add New Owners - KYC

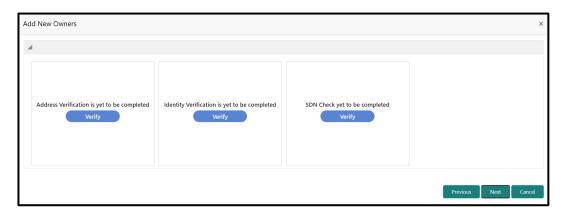

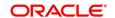

8. On Add New Owners - KYC screen, update the KYC Details.

**NOTE:** This step is optional

- 9. After updating the KYC details, click Next
  - → The system displays the screen to capture relationship specific attributes for the stakeholder

Figure 12: Add New Stakeholder - Capture relationship specific attribute

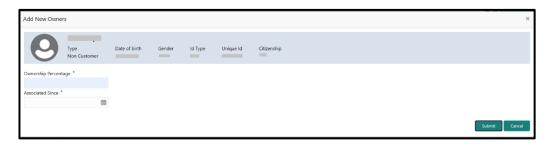

- On Add New Owners screen, specify the Ownership Percentage and Associated Since values, and click Submit.
  - → The system will link the stakeholder to the customer being onboarded and display the new added stakeholder on the **Stakeholder Details** screen

Figure 13: New Stakeholder Added

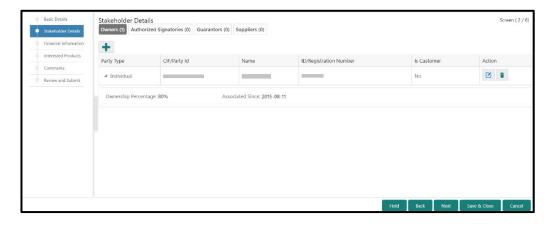

11. If the stakeholder is an existing customer or an existing Party, then the linkage is based on the CIF/Party Id.

In case a new stakeholder is being added, the system will generate a Party Id for the newly added stakeholder. This Party Id is used to establish a link between the new customer and stakeholder.

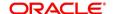

#### 2.2.3 Financial Information

Information about the customer's income, assets, and liability is added in this data segment. Financial information about the customer help bank in determining the credit worthiness of the customer in a better manner.

Figure 14: Initiation - Financial Information

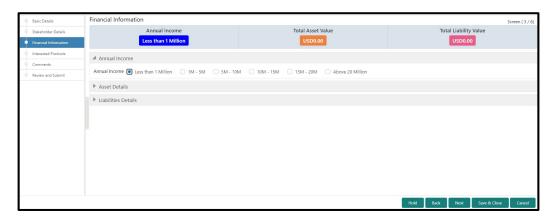

Perform the following steps to update the financial information:

- 1. Select the **Annual Income** range of the customer.
- 2. Click and expand the Asset Details section.
  - → The system displays the following options:
    - Add
    - Modify
    - Delete

Figure 15: Financial Information – Asset Details

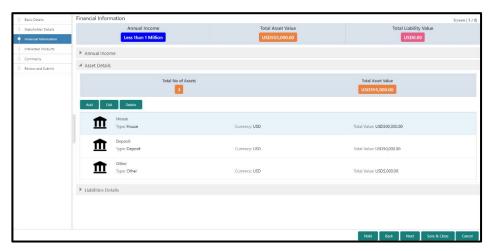

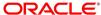

- 3. Click Add to add the asset detail.
  - → The system displays the **Add Asset Details** window.

Figure 16: Add Asset Details

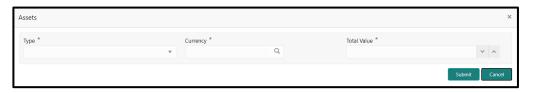

4. On **Assets** screen, specify the details. The fields which are marked with asterisk are mandatory. For more information on fields, refer to the field description table.

Table 10: Assets - Field Description

| Field Name  | Description                                                        |
|-------------|--------------------------------------------------------------------|
| Туре        | Select the asset type from the drop-down values.                   |
| Currency    | Click search icon and select the currency from the list of values. |
| Total Value | Specify the total value.                                           |

- 5. Click Submit.
  - → The system adds the asset details and lists in the **Asset Details** section.

**NOTE:** You can also select the required item from list, and click the edit/delete icon to modify/delete the added asset details.

- 6. Click and expand the **Liabilities Details** section to add the liability details.
  - → The system displays the following options:
    - Add
    - Modify
    - Delete

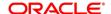

Figure 17: Financial Information - Liabilities Details

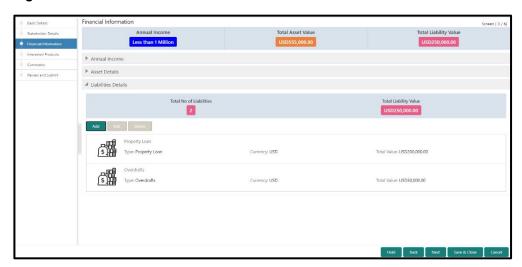

- 7. Click Add.
  - → The system displays the **Add Liability Details** window.

Figure 18: Add Liability Details

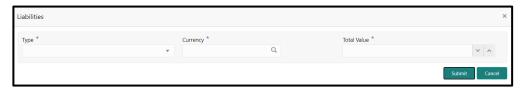

8. On **Liabilities** screen, specify the details. The fields which are marked with asterisk are mandatory. For more information on fields, refer to the field description table.

Table 11: Liabilities - Field Description

| Field Name  | Description                                                        |
|-------------|--------------------------------------------------------------------|
| Туре        | Select the type of liability from the drop-down values.            |
| Currency    | Click search icon and select the currency from the list of values. |
| Total Value | Specify the total value.                                           |

#### 9. Click Submit.

→ The system adds the liability details and lists in the **Liabilities Details** section.

**NOTE:** You can also select the required item from list, and click the edit/delete icon to modify/delete the added liability details.

10. Click Next to go to the Initiation - Interested Products segment.

#### 2.2.4 Interested Products

All the bank products relevant to the customer are displayed in this data segment. Relationship Manager can select the products in which the customer has shown interest to associate the same with customer.

Figure 19: Initiation - Interested Products

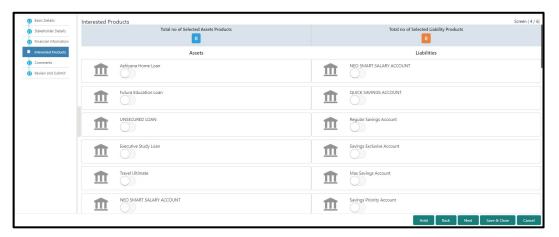

Perform the following steps to update the details of interested products:

- 1. On **Interested Products** screen, select the products based on customer's interest, and specify the requested value for each product.
- 2. Click **Next** to move to the **Initiation Comments** page.

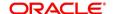

### 2.2.5 Comments

The Relationship Managers can capture overall comments for the Initiation stage in this data segment. Capturing comments help the banker working with this task in next stage to better understand the task.

Figure 20: Initiation - Comments

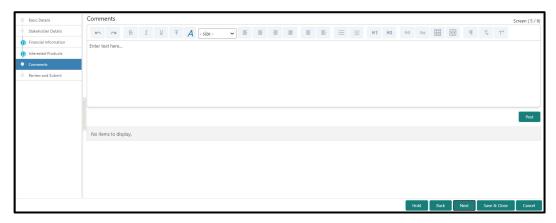

Perform the following steps:

- 1. On **Comments** screen, specify the overall comments for the **Onboarding Initiation** stage.
- 2. Click **Next** to move to the **Initiation Review and Submit** page.

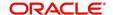

# 2.2.6 Review and Submit

This page provides a consolidated view of the information captured in all the data segments.

The Relationship Managers can view the displayed information and take necessary action such as modifying the information or moving the task to the next stage.

Figure 21: Initiation – Review and Submit

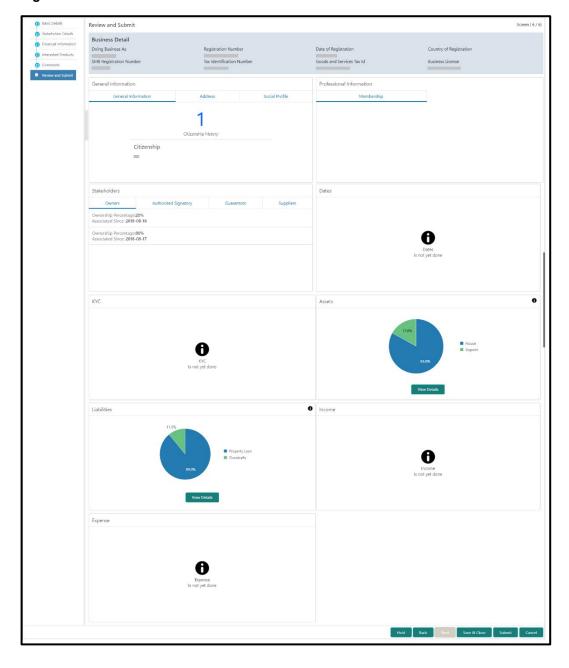

In the **Review and Submit** screen, the details are displayed in tiles. For more information on tiles, refer to the field description table.

Table 12: Review and Submit - Description

| Tile Name                   | Description                                                                  |
|-----------------------------|------------------------------------------------------------------------------|
| General Information         | In this tile, the following details are displayed:                           |
|                             | Citizenship                                                                  |
|                             | Address                                                                      |
|                             | Social Profile                                                               |
| Professional<br>Information | Displays the professional information of the stakeholder.                    |
| Stakeholders                | Displays the stakeholders.                                                   |
| Dates                       | Displays the details of the dates.                                           |
| KYC                         | Displays the KYC details.                                                    |
| Assets                      | Displays the assets details.                                                 |
| Liabilities                 | Displays the liabilities details.                                            |
| Income                      | Displays the income details.                                                 |
| Expense                     | Displays the expense details.                                                |
| View details                | In the corresponding tile, click this icon to view the detailed information. |

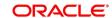

# 2.3 Onboarding Enrichment

In this stage, the Relationship Manager can capture detailed information about the SMB customer to be added in Oracle Banking Enterprise Party Management. This section contains the following topics:

- 2.3.1 Business Details
- 2.3.2 Stakeholder Details
- 2.3.3 Membership / Association
- 2.3.4 Financial Profile
- 2.3.5 Comments
- 2.3.6 Review and Submit
- 6. To acquire and edit the Onboarding Enrichment task, click **Tasks**. Under **Tasks**, click **Free Tasks**.
  - → The system displays the **Free Tasks** screen.

Figure 22: Free Tasks

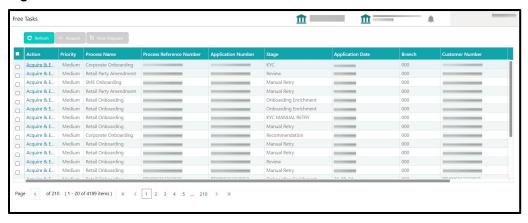

7. On **Free Tasks** screen, select the required task and click **Acquire and Edit**. The system displays the **Enrichment – Basic Info** page.

#### 2.3.1 Business Details

In addition to the business details, address, and social profile captured in the Initiation stage, the Relationship Managers can add important Dates, Supporting documents, and Photos of the customer in this data segment.

Figure 23: Enrichment - Basic Info

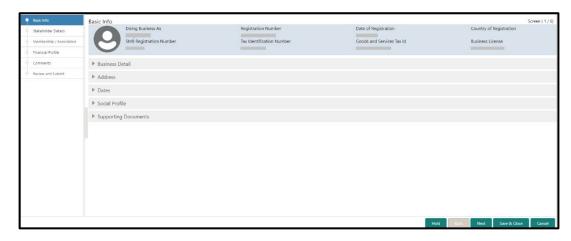

For information on adding Business Details, **Address** and **Social profile**, refer *Basic Details* topic in the Onboarding Initiation section.

Figure 24: Enrichment - Basic Info - Dates

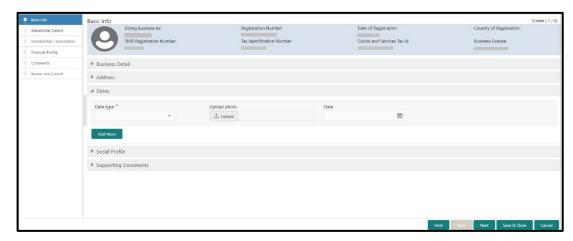

Perform the following steps to update the basic details:

1. On **Basic Info** screen, click and expand the **Dates** segment to add important dates of the customer.

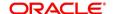

2. On **Dates** segment, specify the details. The fields which are marked with asterisk are mandatory. For more information on fields, refer to the field description table.

Table 13: Dates - Field Description

| Field Name   | Description                                              |
|--------------|----------------------------------------------------------|
| Date Type    | Select the date type from the drop-down values.          |
| Upload Photo | Click <b>Upload</b> and select the photo to be uploaded. |
| Date         | Click calendar icon, and select the date.                |
| Add More     | Click to displays the fields related to important dates. |

3. Click and expand the **Supporting documents** section to add supporting documents.

Figure 25: Enrichment - Basic Info - Documents

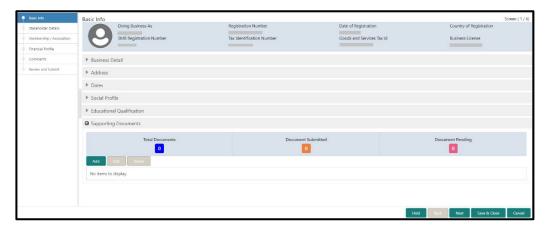

- 4. Click Add.
  - → The system displays the **Document** screen.

Figure 26: Enrichment – Basic Info – Documents

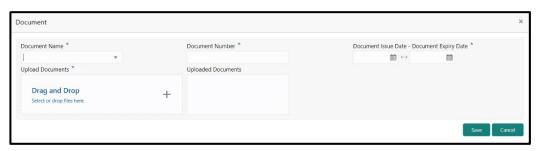

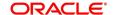

5. On **Document** screen, specify the details. The fields which are marked with asterisk are mandatory. For more information on fields, refer to the field description table.

Table 14: Dates - Field Description

| Field Name           | Description                                                                           |
|----------------------|---------------------------------------------------------------------------------------|
| Document Name        | Select the date type from the drop-down values.                                       |
| Document Number      | Specify the document number.                                                          |
| Document Issue Date  | Click calendar icon, and select the issue date of the document.                       |
| Document Expiry Date | Click calendar icon, and select the expiry date of the document.                      |
| Upload Documents     | Click <b>Upload</b> and select the document or drag and drop the file to be uploaded. |
| Uploaded Documents   | Displays the description of the uploaded documents.                                   |

- 6. Click Save.
  - → The system adds the document details and lists in the **Supporting documents** section.

**NOTE:** You can also select the required item from list, and click the edit/delete icon to modify/delete the added document details.

7. Click **Next** to move to the **Enrichment – Stakeholder Details** page.

### 2.3.2 Stakeholder Details

For information on adding customer's stakeholder details, refer Stakeholder Details sub-section in Onboarding Initiation section.

Figure 27: Enrichment - Stakeholders

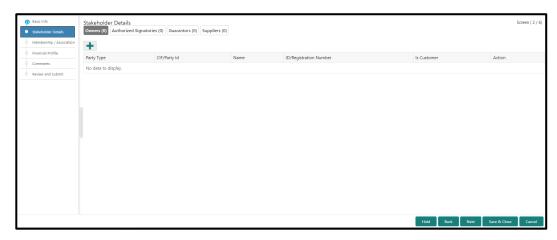

On click of **Next** in the **Enrichment – Stakeholder Details** page, the system displays the **Enrichment – Membership** page.

### 2.3.3 Membership / Association

If the customer is a member in or associated with any institution, the relationship manager can add details about the same in this data segment.

Figure 28: Enrichment - Membership

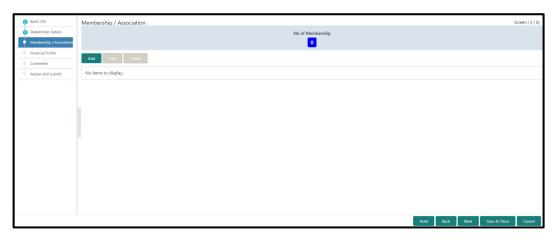

Perform the following steps to update the membership/association details:

- 1. Click **Add** to add the membership details.
  - → The system displays the **Membership** screen.

Figure 29: Add Membership Details

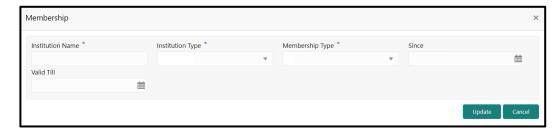

On Membership screen, specify the details. The fields which are marked with asterisk are mandatory. For more information on fields, refer to the field description table.

Table 15: Membership - Field Description

| Field Name       | Description                                                     |
|------------------|-----------------------------------------------------------------|
| Institution Name | Specify the name of institution where the customer is a member. |
| Institution Type | Select from the drop-down values.                               |
| Membership Type  | Select from the drop-down values.                               |

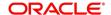

| Field Name | Description                                                |
|------------|------------------------------------------------------------|
| Since      | Click calendar icon and select the membership start date.  |
| Valid Till | Click calendar icon and select the membership expiry date. |

#### Click Save.

→ The system adds the membership details and lists in the **Enrichment – Membership** page.

Figure 30: Enrichment - Membership List

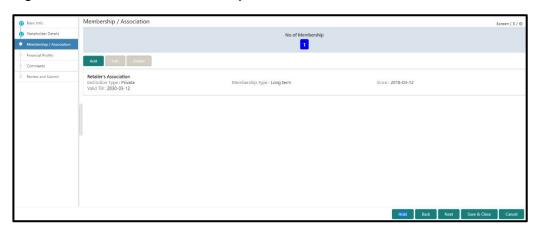

**NOTE:** You can also select the required item from list, and click the edit/delete icon to modify/delete the added membership details.

4. Click **Next** to move to the **Enrichment – Financial Profile** page.

### 2.3.4 Financial Profile

The Relationship Managers can further enrich the customer's financial information in this data segment by adding income details, expense details, and details about the relationship with other banks.

Financial Profile

Financial Profile

Asserts & Liabilities

Asserts & Liabilities

Asserts & Liabilities

Asserts & Liabilities

Asserts & Liabilities

Asserts & Liabilities

Asserts & Liabilities

Asserts & Liabilities

Asserts & Liabilities

Asserts & Liabilities

Asserts & Liabilities

Asserts & Liabilities

Asserts & Liabilities

Asserts & Liabilities

Asserts & Liabilities

Asserts & Liabilities

Asserts & Liabilities

Asserts & Liabilities

Asserts & Liabilities

Asserts & Liabilities

Asserts & Liabilities

Asserts & Liabilities

Asserts & Liabilities

Asserts & Liabilities

Asserts & Liabilities

Asserts & Liabilities

Asserts & Liabilities

Asserts & Liabilities

Asserts & Liabilities

Asserts & Liabilities

Asserts & Liabilities

Asserts & Liabilities

Asserts & Liabilities

Asserts & Liabilities

Asserts & Liabilities

Asserts & Liabilities

Asserts & Liabilities

Asserts & Liabilities

Asserts & Liabilities

Asserts & Liabilities

Asserts & Liabilities

Asserts & Liabilities

Asserts & Liabilities

Asserts & Liabilities

Asserts & Liabilities

Asserts & Liabilities

Asserts & Liabilities

Asserts & Liabilities

Asserts & Liabilities

Asserts & Liabilities

Asserts & Liabilities

Asserts & Liabilities

Asserts & Liabilities

Asserts & Liabilities

Asserts & Liabilities

Asserts & Liabilities

Asserts & Liabilities

Asserts & Liabilities

Asserts & Liabilities

Asserts & Liabilities

Asserts & Liabilities

Asserts & Liabilities

Asserts & Liabilities

Asserts & Liabilities

Asserts & Liabilities

Asserts & Liabilities

Asserts & Liabilities

Asserts & Liabilities

Asserts & Liabilities

Asserts & Liabilities

Asserts & Liabilities

Asserts & Liabilities

Asserts & Liabilities

Asserts & Liabilities

Asserts & Liabilities

Asserts & Liabilities

Asserts & Liabilities

Asserts & Liabilities

Asserts & Liabilities

Asserts & Liabilities

Asserts & Liabilities

Asserts & Liabilities

Asserts & Liabilities

Asserts & Liabilities & Liabilities

Asserts & Liabilities

Asserts & Liabilities

Asserts & Liabil

Figure 31: Enrichment - Financial Profile

Perform the following steps to update the financial profile:

1. Click **View detail** in the corresponding tiles to change the chart view of asset and liabilities detail to the list view.

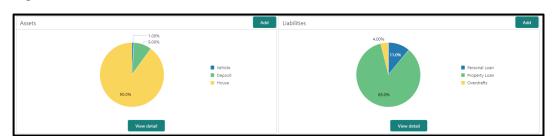

Figure 32: Assets and Liabilities Detail

2. Click **Back** in the corresponding tiles to change the list view of assets and liabilities detail to the chart view.

- 3. Click the configure icon in the corresponding tile for the following options in assets and liabilities details:
  - Add
  - Modify
  - Delete
- 4. After viewing the assets and liabilities detail, click and expand the **Income and Expenses** section.

Figure 33: Financial Profile – Income and Expense

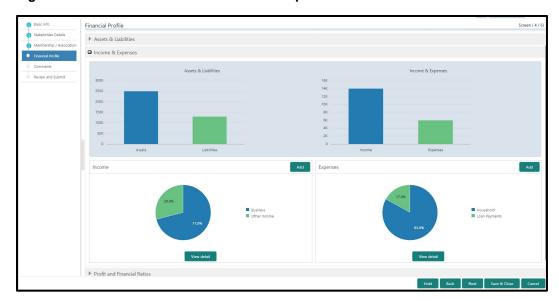

- 5. Click **Add** at the top right corner in **Income** tile to add income details of the customer.
  - → The system displays the **Income** window.

Figure 34: Income

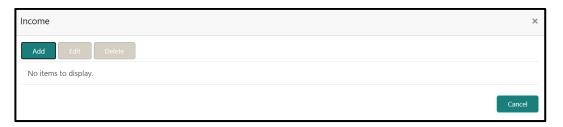

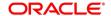

- 6. Click Add.
  - → The system displays the **Income** screen:

Figure 35: Add Income Details

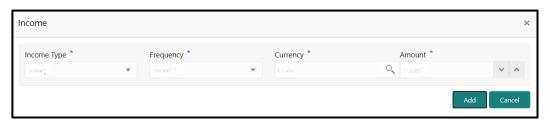

7. On **Income** screen, specify the details. The fields which are marked with asterisk are mandatory. For more information on fields, refer to the field description table.

Table 16: Income - Field Description

| Field Name  | Description                                                    |
|-------------|----------------------------------------------------------------|
| Income Type | Select income type from the drop-down values.                  |
| Frequency   | Select frequency of income from the drop-down values.          |
| Currency    | Click search icon and select currency from the list of values. |
| Amount      | Specify the amount.                                            |

- 8. Click Add.
  - → The system adds and lists the income details in the **Income** window.

**NOTE:** You can also select the required item from list, and click the edit/delete icon to modify/delete the added income details.

9. Click sicon to exit the **Income** window.

- 10. Click the configure icon at the top right corner in **Expenses** tile to add expense details of the customer.
  - → The system displays the **Expenses** window.

Figure 36: Expenses

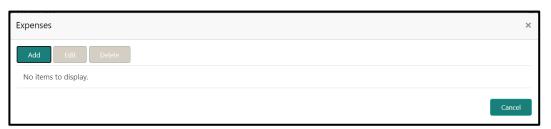

- 11. Click Add.
  - → The system displays the **Add Expense Detail** screen.

Figure 37: Add Expense Details

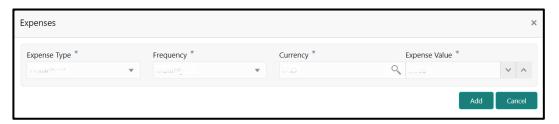

12. On **Expenses** screen, specify the details. The fields which are marked with asterisk are mandatory. For more information on fields, refer to the field description table.

Table 17: Expenses - Field Description

| Field Name    | Description                                                    |
|---------------|----------------------------------------------------------------|
| Expense Type  | Select from the drop-down values.                              |
| Frequency     | Select from the drop-down values.                              |
| Currency      | Click search icon and select currency from the list of values. |
| Expense Value | Specify the expense value.                                     |

- 13. Click Add.
  - → The system adds and lists the expense details in the **Expenses** window.

**NOTE:** You can also select the required item from list, and click the edit/delete icon to modify/delete the added income details.

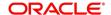

- 14. Click sicon to exit the **Expenses** window.
- 15. After adding, modifying or deleting the income and expense detail, click and expand the **Profit and Financial Ratios** section.

Figure 38: Profit and Financial Ratios

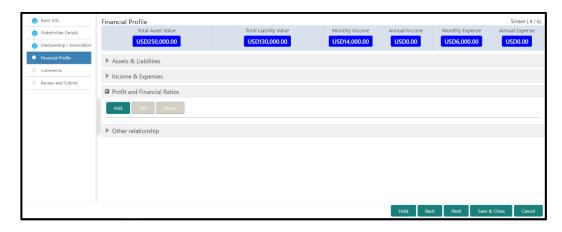

16. Click **Add** to add the profit and financial ratios. Data corresponding to different financial years can be added in this section

Figure 39: Add - Profit and Financial Ratios

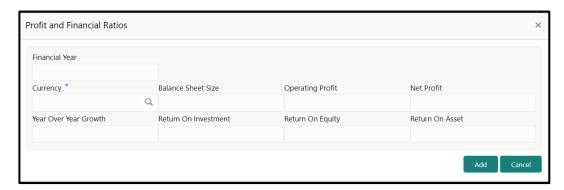

17. On **Profit and Financial Ratios** screen, specify the details. The fields which are marked with asterisk are mandatory. For more information on fields, refer to the field description table.

Table 18: Profit and Financial Ratios - Field Description

| Field Name     | Description                                                    |
|----------------|----------------------------------------------------------------|
| Financial Year | Specify the financial year.                                    |
| Currency       | Click search icon and select currency from the list of values. |

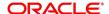

| Field Name            | Description                              |
|-----------------------|------------------------------------------|
| Balance Sheet Size    | Specify the balance sheet size.          |
| Operating Profit      | Specify the operating profit.            |
| Net Profit            | Specify the net profit.                  |
| Year Over Year Growth | Specify the year over year growth value. |
| Return On Investment  | Specify the return value on investment.  |
| Return On Equity      | Specify the return value on equity.      |
| Return On Asset       | Specify the return value on asset.       |

18. After adding, modifying or deleting the Profit and Financial Ratio detail, click and expand the **Other relationship** section.

Figure 40: Other Relationship

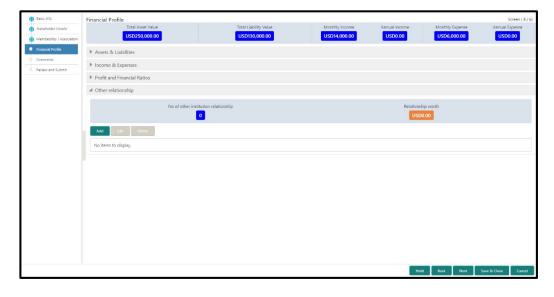

- 19. Click **Add** to add details about the customer's relationship with other bank.
  - → The system displays the **Add Relationship Details** screen.

Figure 41: Add Relationship Details

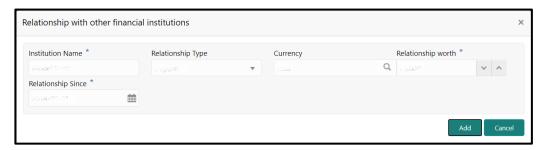

20. On **Add Relationship Details** screen, specify the details. The fields which are marked with asterisk are mandatory. For more information on fields, refer to the field description table.

Table 19: Profit and Financial Ratios – Field Description

| Field Name         | Description                                                    |
|--------------------|----------------------------------------------------------------|
| Institution Name   | Specify the name of the other bank.                            |
| Relationship Type  | Select the relationship type from the drop-down values.        |
| Currency           | Click search icon and select currency from the list of values. |
| Relationship worth | Specify the balance sheet size.                                |
| Relationship Since | Click calendar icon and select the relationship start date.    |

#### 21. Click Add.

→ The system adds and lists the relationship details in the **Other relationship** section.

Figure 42: Other Relationship List

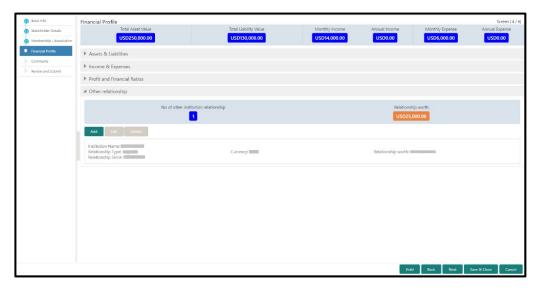

**NOTE:** You can also select the required item from list, and click the edit/delete icon to modify/delete the other relationship details.

22. Click **Next** to move to the **Enrichment – Comments** page.

## 2.3.5 Comments

The Relationship Managers can capture overall comments for the Enrichment stage in this data segment. Capturing comments help the banker working with this task in next stage to better understand the task.

Figure 43: Enrichment - Comments

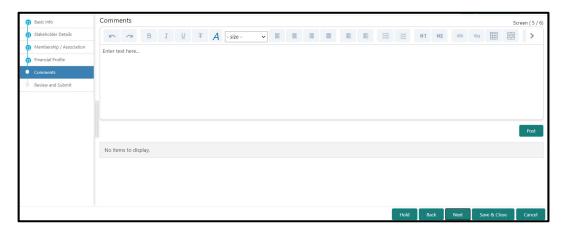

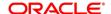

Perform the following steps:

- 1. Specify the overall comments for the **Onboarding Enrichment** stage, and click **Post**.
- 2. Click **Next** to move to the **Enrichment Review and Submit** page.

## 2.3.6 Review and Submit

For information on reviewing and submitting the task to the next stage, refer to 2.2.6 Review and Submit topic in the **Onboarding Initiation** section.

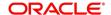

## 2.4 KYC Check

KYC check for the SMB customer is populated based on the product selected by that customer. The banks can directly perform the KYC check by themselves or reach external agencies for the KYC Information. For successful SMB onboarding, the customer must be compliant with all the necessary KYC checks.

- 1. To acquire and edit the KYC task, click **Tasks**. Under **Tasks**, click **Free Tasks**.
  - → The system displays the **Free Tasks** screen.

Figure 44: Free Tasks

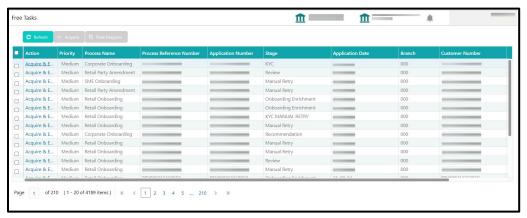

- 2. On Free Tasks screen, select the required task, and click Acquire and Edit.
  - → The system displays the **KYC Customer Summary** page.

Figure 45: KYC – Customer Summary

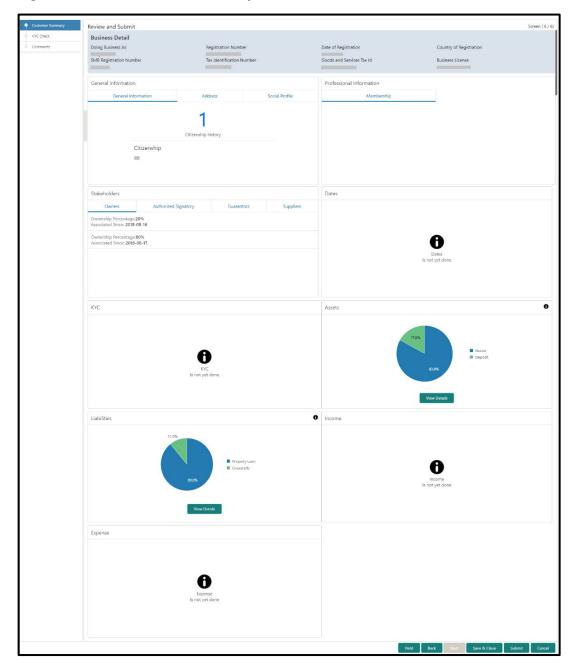

In the **KYC – Customer Summary** screen, the details are displayed in tiles. For more information on tiles, refer to *Table 11: Review and Submit – Description*.

- 3. After reviewing the customer information, click **Next**.
  - → The system displays the **KYC Check** page.

Figure 46: KYC Check

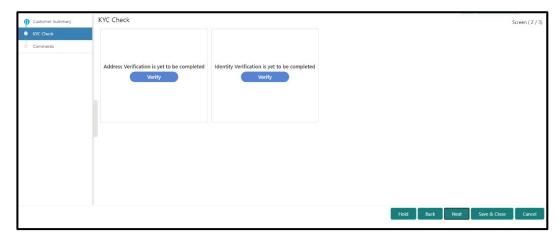

- 4. Verify all the KYC Checks listed for the selected product.
- Click Verify. The system displays the Add Verification Details window corresponding to the KYC Check.

**NOTE:** If the user clicks **Verify** in Reference Check tile, the system displays the **Add Verification Details** window shown below.

Figure 47: Add Verification Details - Proof of Residence

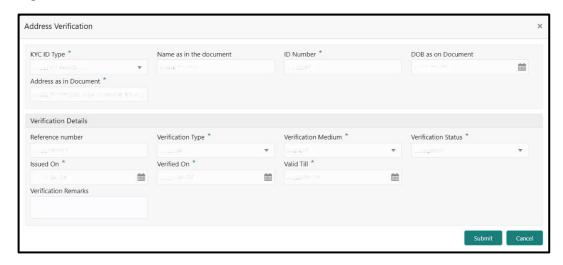

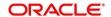

Figure 48: Add Verification Details - Proof of Identity

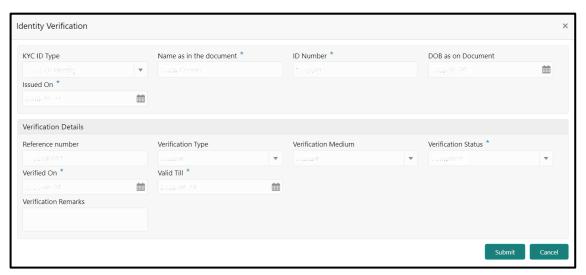

Figure 49: KYC Check

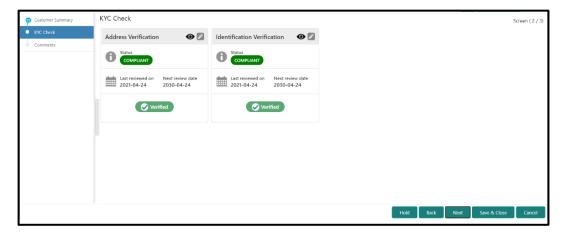

- 6. The system updates the verification details in corresponding tile in the KYC Check page.
- 7. After completing all the KYC Checks, click **Next**.
  - → The system displays the **KYC Comments** page.

Figure 50: KYC - Comments

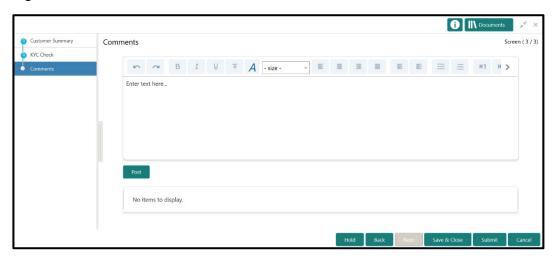

8. Specify the overall comments for the **KYC** stage, and click **Post**.

## 2.5 Review

In this stage, the final reviewer reviews the customer details and moves the task to Approval stage if the details are appropriate. If the details are inappropriate, the reviewer can send the task back to the previous stage.

- 1. To acquire and edit the **Review** task, click **Tasks**. Under **Tasks**, click **Free Tasks**.
  - → The system displays the Free Tasks screen.

Figure 51: Free Tasks

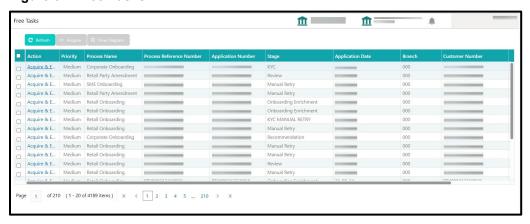

- 2. On Free Tasks screen, select the required task, and click Acquire and Edit.
  - → The system displays the **Review Customer Summary** page.

Figure 52: Review - Customer Summary

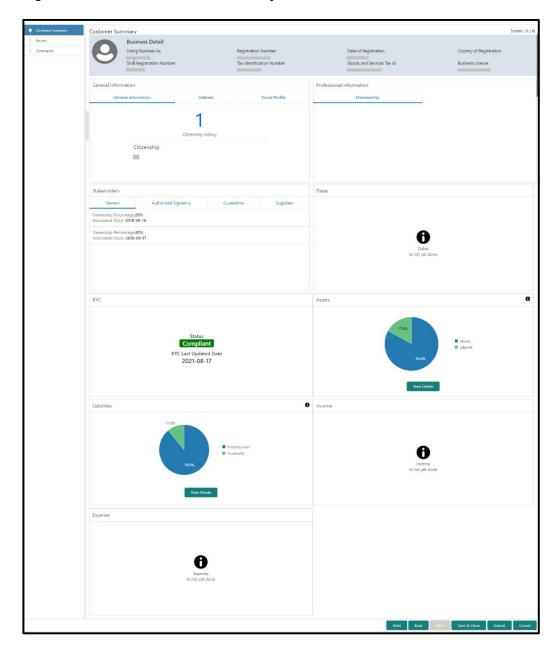

In the **Review – Customer Summary** screen, the details are displayed in tiles. For more information on tiles, refer to *Table 11: Review and Submit – Description*.

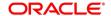

- 3. After reviewing the customer information, click **Next**.
  - → The system displays the **Review Review Comments** page.

Figure 53: Review – Review Comments

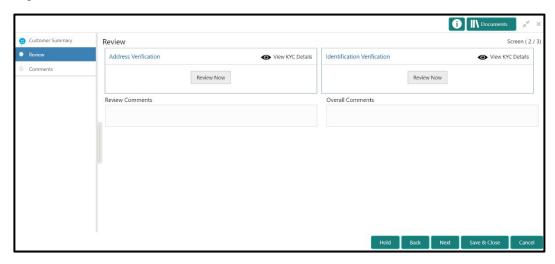

- 4. Click View KYC Details in all the tiles.
- 5. Click **Review Now** to review all the KYC details, the system displays the verification window corresponding to the KYC Check.

For example, if the user clicks **Review Now** in **Address Verification** tile, the system displays the **Address Verification** window as shown below:

Figure 54: Address Verification

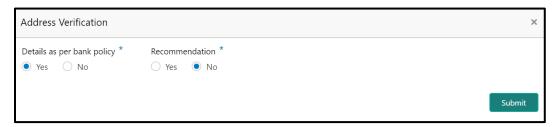

6. If the address verification KYC check aligns with the bank's policy, select **Yes** in **Details as per bank policy** field. Otherwise, select **No**.

If the user selects **No**, the system displays comment boxes in the **Address Verification** window as shown below:

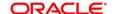

**Figure 55: Address Verification Comments** 

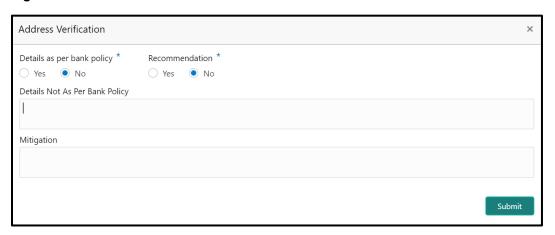

- 7. Specify the required comments in **Details Not As Per Bank Policy** and **Mitigation** boxes.
- 8. Click Submit.
  - → The system displays the updated **Review Review Comments** page.

Figure 56: Review Comments with Verification Status

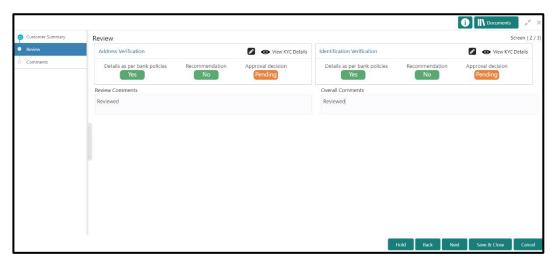

- 9. Specify the Review Comments and the Overall Comments.
- 10. Click Next.
  - → The system displays the **Review Comments** page.
- 11. Specify the overall comments for the **Review** stage, and click **Post**.

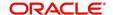

# 2.6 Approval

In this stage, the head of the division can view the customer information and decide to approve or reject the task based on comments from the Reviewer. If the outcome of this stage is Proceed, the task is automatically moved to the Host system.

- 1. To acquire and edit the Approval task, click Tasks. Under Tasks, click Free Tasks.
  - → The system displays the Free Tasks screen.

Figure 57: Free Tasks

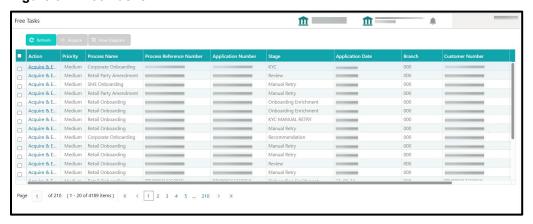

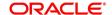

- 2. On Free Tasks screen, select the required task, and click Acquire and Edit.
  - → The system displays the **Approval Customer Summary** page.

Figure 58: Approval – Customer Summary

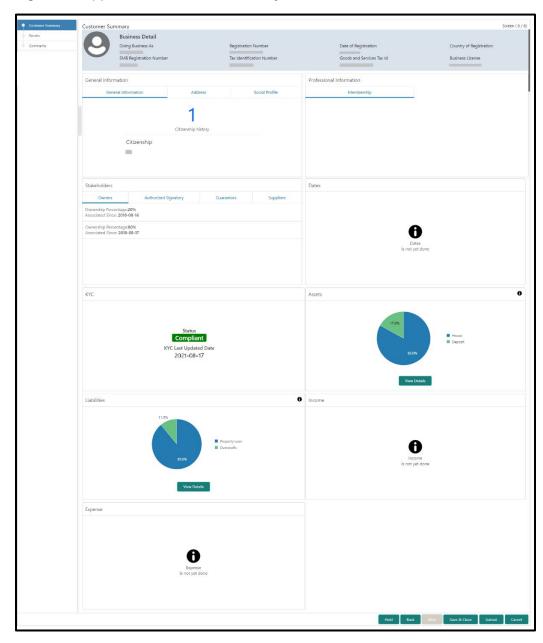

In the **Approval – Customer Summary** screen, the details are displayed in tiles. For more information on tiles, refer to *Table 11: Review and Submit – Description*.

- 3. After reviewing the customer information, click **Next**.
  - → The system displays the **Approval Approval Comments** page.

Figure 59: Approval – Approval Comments

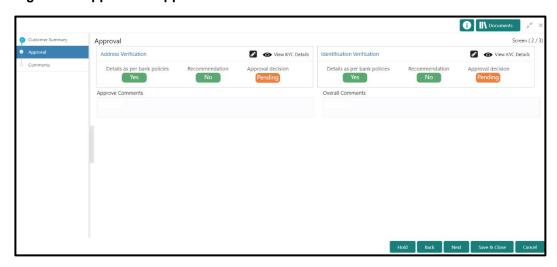

- 4. Click View KYC Details in all the tiles.
- 5. Click icon to approve all the KYC details. The system displays the verification window corresponding to the KYC Check.

For example, if the user clicks icon in **Address Verification** tile, the system displays the **Address Verification** window as shown below:

Figure 60: Address Verification

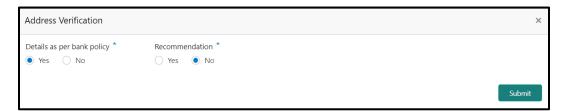

- 6. Verify the options selected by the Reviewer.
- 7. Modify the options, if required.

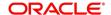

## 8. Click Submit.

→ The system displays the updated **Approval – Approval Comments** page.

Figure 61: Approval Comments with Approval Status

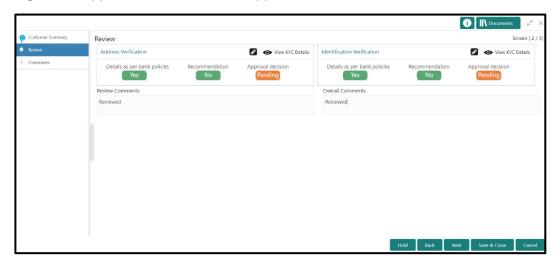

- 9. Specify the **Approve Comments** and the **Overall Comments**.
- 10. Click Next.
  - → The system displays the **Approval Comments** page.

Figure 62: Approval - Comments

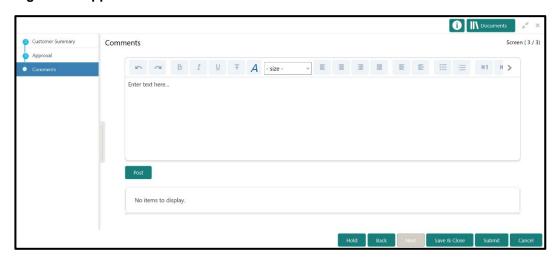

11. Specify the overall comments for the **Approval** stage, and click **Post**.

# 2.7 Amendment

In this stage, the Relationship Manager can amend the information or can add additional information about a SMB customer using Oracle Banking Enterprise Party Management.

To initiate the Amendment process:

- 1. On the home page, click Party Services. Under Party Services, click Amendment.
  - → The **Amendment** screen is displayed.

Figure 63: Amendment - Enter CIF

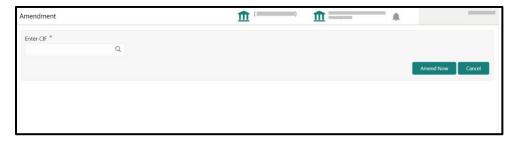

- 2. On Amendment screen, specify the CIF and click Amend Customer.
  - → The **SMB Amendment** screen is displayed.

Figure 64: Amendment – SMB Amendment

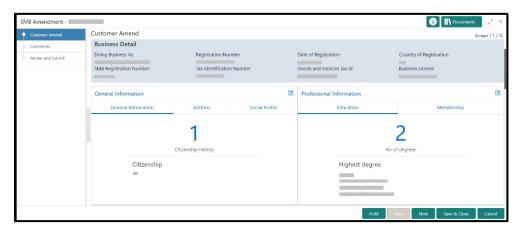

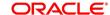

- 3. Click icon of the respective section for which the information needs to be updated. You can update the following sections during Amendment:
  - General Information for details of the fields, refer section 2.2.1 Basic Details
    - Business Details
    - Basic Info
    - Address
    - Social Profile
  - Professional Information
    - Membership Details for details of the fields, refer section <u>2.3.3 Membership /</u>
       Association
  - Stakeholders for details of the fields, refer section 2.2.2 Stakeholder Details
  - Dates for details of the fields, refer section 2.3.1 Enrichment Basic info
  - KYC for details of the fields, refer section <u>2.4 KYC Check</u>
  - Assets for details of the fields, refer section 2.2.3 Financial Information
  - Liabilities for details of the fields, refer section 2.2.3 Financial Information
  - Income for details of the fields, refer section 2.3.4 Financial Profile
  - Expense for details of the fields, refer section 2.3.4 Financial Profile
- 4. In an amendment request, information in one or more than one section can be amended one after the other, if required.
- 3. Click Next.
  - → The system displays the **Amendment Comments** page.

Figure 65: Amendment - Comments

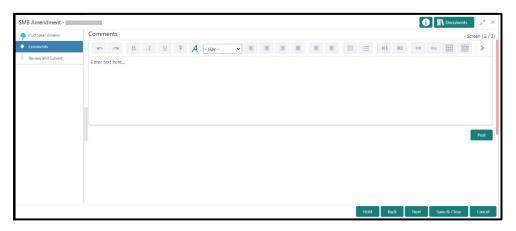

4. Specify the overall comments for the **Onboarding Initiation** stage, and click **Post**.

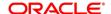

- 5. Click Next.
  - → The system displays the **Initiation Review and Submit** page.

**NOTE:** For information on reviewing and submitting the task to the next stage, refer to 2.2.6 Review and Submit topic in the **Onboarding Initiation** section.

- 6. After reviewing the customer information, click **Submit**.
  - → The system displays the **Checklist** window.
- 7. Select the Outcome as Proceed, and click Submit.
  - → The system moves the task to the **Review** stage.

In **Review** stage, the final reviewer reviews the customer details and moves the task to Approval stage if the details are appropriate. If the details are inappropriate, the reviewer can send the task back to the previous stage. After submitting the details in Review stage, the system moves the task to **Approval** stage.

In **Approval** stage, the head of the division can view the customer information and decide to approve or reject the task based on comments from the Reviewer. If the outcome of this stage is Proceed, the task is automatically moved to the Host system. For more detail on review and Approval stage, refer to sections – <u>2.5 Review</u> and <u>2.6 Approval</u>.

# 2.8 Straight Through Processing for onboarding requests received from Channels

For the onboarding requests received from Channels, there are configuration available to allow straight through processing of SMB onboarding and handoff to the core system without waiting for any manual intervention.

Refer below table for details of the configuration:

**Table 20: Configurations** 

| Configuration | Description                                                | Default |
|---------------|------------------------------------------------------------|---------|
| Parameter     |                                                            | Value   |
| STP_FLAG      | This parameter indicates if straight through processing is | True    |
|               | allowed for SMB onboarding requests received from          |         |
|               | Channels subject to other mandatory information being      |         |
|               | available in the request. Accepted values are:             |         |

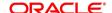

| Configuration   | Description                                                 | Default |
|-----------------|-------------------------------------------------------------|---------|
| Parameter       |                                                             | Value   |
|                 | TRUE - Straight through processing for SMB Onboarding       |         |
|                 | shall be allowed subject to fulfillment of other mandatory  |         |
|                 | details and business validation.                            |         |
|                 | FALSE - Straight through processing for SMB Onboarding      |         |
|                 | shall not be allowed in any case, even if all mandatory and |         |
|                 | KYC details are sent from Channel.                          |         |
| CHANNEL_CONFIR  | This parameter indicates if a confirmation from channel is  | False   |
| MATION_REQUIRED | required before handoff to the core system. Accepted        |         |
|                 | values are:                                                 |         |
|                 | True – System will wait for a confirmation from Channels    |         |
|                 | before triggering the handoff to the core system            |         |
|                 | False – System will go ahead with the handoff to the core   |         |
|                 | system without waiting for any confirmation from Channels   |         |

On receiving the SMB onboarding request from channels, the system will validate the configuration parameters as stated in the above table. If straight through processing is allowed i.e. STP\_FLAG is set to True, the system validates if all the mandatory information including the KYC details are available in the request. Following cases are applicable:

- Quick Onboarding this will be quick onboarding with minimal attributes, equivalent to Quick Initiation. Further enrichment and KYC check for such requests can be done by a Bank user.
- Detailed Onboarding without KYC Check this will cover onboarding from channel with full
  customer details but without KYC Check. Such request shall fall under KYC stage. Bank
  users can pick such request and complete the remaining stages KYC, review and
  Approval.
- 3. Detailed Onboarding with KYC Check (Straight through processing) In this case, channel will capture and pass on all the mandatory information and KYC details. This shall be treated as straight through processing if STP\_Flag is set to TRUE and the Party details shall be handed over to core system without need of any manual intervention.

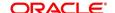

## 3 List Of Menus

- 1. Amendment Amendment (pg. 54)
- 2. Approval Approval Comments Approval (pg.50)
- 3. Enrichment Basic Info Basic Info (pg.26)
- 4. Enrichment Comments Comments (pg.39)
- 5. Enrichment Financial Profile Financial Profile (pg.32)
- 6. Enrichment Membership Membership / Association (pg.30)
- 7. Enrichment Review and Submit Review and Submit (pg. 40)
- 8. Enrichment Stakeholder Details Stakeholder Details (pg.29)
- 9. Initiation Basic Details Basic Details (pg.9)
- 10. Initiation Comments Comments (pg.22)
- 11. Initiation Financial Information Financial Information (pg.18)
- 12. Initiation Interested Products Interested Products (pg.21)
- 13. Initiation Review and Submit Review and Submit (pg.23)
- 14. Initiation Stakeholder Details Stakeholder Details (pg.12)
- 15. KYC Check KYC Check (pg.41)
- 16. Quick Initiation Onboarding Initiation (pg.7)
- 17. Review Review Comments Review (pg.46)
- 18. Straight Through Processing Straight Through Processing for onboarding requests received from Channels (pg.56)

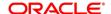